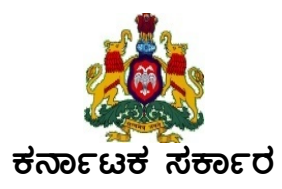

# ಆಯುಕ್ತರ ಕಛೇರಿ, ಸಾರ್ವಜನಿಕ ಶಿಕ್ಷಣ ಇಲಾಖೆ, ಕೇಂದ್ರೀಕೃತ ದಾಖಲಾತಿ ಘಟಕ, ಸೆಂಟ್ರಲ್ ಜೂನಿಯರ್ ಕಾಲೇಜು ಆವರಣ, ಕೆ.ಜಿ.ರಸ್ತೆ, ಬೆಂಗಳೂರು–560009

## ಸಂಖ್ಯೆ:ಸಿಎಸಿ-4/KARTET-2023/01/2023-24

ದಿನಾಂಕ: 13–07–2023

# 2023ರ ಕರ್ನಾಟಕ ಶಿಕ್ಷಕರ ಅರ್ಹತಾ (KARTET-2023) ಪರೀಕ್ಷೆಗೆ ಆನ್**ಲೈನ್** ಮೂಲಕ ಅರ್ಜಿ ಸಲ್ಲಿಸುವ ಅಭ್ಯರ್ಥಿಗಳಿಗೆ ಸೂಚನೆಗಳು

- 1. ಕೆ.ಎ.ಆರ್.ಟಿ.ಇ.ಟಿ-2023 ಪರೀಕ್ಷೆಗೆ ದಿನಾಂಕ:-14/07/2023 ರಿಂದ 05/08/2023 ರವರೆಗೆ ಅರ್ಹ ಅಭ್ಯರ್ಥಿಗಳು ಇಲಾಖೆಯ ವೆಬ್ಸೈಟ್ www.schooleducation.kar.nic.in ರಲ್ಲಿ ಆನ್ಲೈನ್ನಲ್ಲಿ ಮಾತ್ರ ಅರ್ಜಿ ಸಲ್ಲಿಸುವುದು.
- 2. ಅರ್ಜಿಯನ್ನು ಭರ್ತಿ ಮಾಡುವ ಮುನ್ನ ಈ ಕೆಳಕಂಡ ಸೂಚನೆಗಳನ್ನು ತಪ್ಪದೇ ಓದಿಕೊಂಡು ನಂತರ ಭರ್ತಿ ಮಾಡುವುದು.
- 3. ಅರ್ಜಿಗಳನ್ನು ಸಲ್ಲಿಸಲು ಕೊನೆಯ ದಿನಾಂಕಃ 05.08.2023 ಆಗಿರುತ್ತದೆ.
- 4. ಆನ್ಲೈನ್ ಮೂಲಕ ಅರ್ಜಿಯನ್ನು ಭರ್ತಿಮಾಡುವ ಸಂದರ್ಭದಲ್ಲಿ ತಾಂತ್ರಿಕ ತೊಂದರೆ ಅಥವಾ ಸಮಸ್ಯೆ ಎದುರಾದಲ್ಲಿ ಈ ಕಛೇರಿಯ ಸ್ಥಿರ ದೂರವಾಣಿ ಸಂಖ್ಯೆಗಳಾದ 080-22483140, 080-22228805, 080-22483145 ಮೂಲಕ ಸಂಪರ್ಕಿಸಿ ಅಗತ್ಯ ಮಾಹಿತಿಯನ್ನು ಪಡೆಯುವುದು.
- 5. ಅರ್ಹ ಅಭ್ಯರ್ಥಿಗಳು ಅರ್ಜಿಯನ್ನು ಸಲ್ಲಿಸಲು ನಿಗದಿಪಡಿಸಿದ ಕೊನೆಯ ದಿನಾಂಕದವರೆಗೆ ಕಾಯದೇ ಮುಂಚಿತವಾಗಿ ಅರ್ಜಿಗಳನ್ನು ಸಲ್ಲಿಸುವುದು.
- 6. ಅಭ್ಯರ್ಥಿಗಳು ಅರ್ಜಿಯನ್ನು ಭರ್ತಿ ಮಾಡುವ ಸಮಯದಲ್ಲಿ ವಿದ್ಯುತ್ ಕಡಿತಗೊಂಡಲ್ಲಿ ಅಥವಾ ಇತರೆ ತಾಂತ್ರಿಕ ತೊಂದರೆಗಳು ಉಂಟಾದಲ್ಲಿ ಮತ್ತೆ ಅರ್ಜಿಯನ್ನು ಭರ್ತಿ ಮಾಡುವ ಕಾರ್ಯವನ್ನು ಮುಂದುವರೆಸಲು ಅವಕಾಶ ಕಲ್ಪಿಸಲಾಗಿದೆ.
- 7. ಅರ್ಜಿಯಲ್ಲಿ ಭರ್ತಿ ಮಾಡಿರುವ ಮಾಹಿತಿಗಳು ದೋಷಪೂರಿತ ಹಾಗೂ ತಪ್ಪು ಮಾಹಿತಿಗಳನ್ನು ಒಳಗೊಂಡಿದ್ದಲ್ಲಿ ಅಭ್ಯರ್ಥಿಗಳೇ ಸಂಪೂರ್ಣವಾಗಿ ಜವಾಬ್ಧಾರರಾಗಿರುತ್ತಾರೆ.
- 8. ಅರ್ಜಿ ಶುಲ್ಕ ಪಾವತಿಸಲು ದಿನಾಂಕ:05-08-2022 (ಮಧ್ಯ ರಾತ್ರಿ 12 ಗಂಟೆ) ಕೊನೆಯ ದಿನಾಂಕವಾಗಿದೆ.
- 9. ಅರ್ಜಿ ಶುಲ್ಕವನ್ನು "ONLINE" ಮೂಲಕ ಅಂದರೆ INTERNET BANKING /CREDIT CARD /DEBIT CARD/WALLET ಅಥವಾ ಬ್ಯಾಂಕ್ ಚಲನ್ (ಸ್ಟೇಟ್ ಬ್ಯಾಂಕ್ ಆಫ್ ಇಂಡಿಯಾ, ಬ್ಯಾಂಕಿನಲ್ಲ ಮಾತ್ರ ಚಲನ್ ಮೂಲಕ ಶುಲ್ಲ ಪಾವತಿಸುವುದು) ಮೂಲಕವೇ ಪಾವತಿಸತಕ್ತದ್ದು.
- 1O. ಚಲನ್ ಮೂಲಕ ಅರ್ಜಿ ಶುಲ್ಲ ಪಾವತಿಸುವವರು ಚಲನ್ ಅನ್ನು ಡೌನ್**ಲೋಡ್ ಮಾಡಿಕೊಂಡು** ಸ್ಟೇಟ್ ಬ್ಯಾಂಕ್ ಆಫ್ ಇಂಡಿಯಾ, ಬ್ಯಾಂಕಿನಲ್ಲ ಅರ್ಜಿಶುಲ್<mark>ಳ</mark> ಪಾವತಿಸುವುದು. ಶುಲ್<mark>ಳ</mark> ಪಾವತಿಸಿದ ನಂತರ ಆನ್**ಲೈನ್ ಅರ್ಜಿಯಲ್ಲ ಚಲನ್ ನಂಬರ್ Challan No (ATRN)** ತಂತಾನೆ GENERATE ಆಗುತ್ತದೆ. Challan No (ATRN) ನಂಬರ್ GENERATE ಆಗಲು 24 ಗಂಟೆಗಳ ಕಾಲಾವಕಾಶ ತೆಗೆದುಕೊಳ್ಳುವುದು. ನಂತರವಷ್ಟೇ ಅರ್ಜಿಯ Printout ತೆಗೆದುಕೊಳ್ಳುವುದು.

ವಿ.ಸೂ:ಅಭ್ಯರ್ಥಿಗಳು ಒಮ್ಮೆ ಶುಲ್ತ ಪಾವತಿಸಿದ ನಂತರ ಕನಿಷ್ಟ 12 ಗಂಟೆ ಸಮಯ ಕಾಯಬೇಕು

- 11. ಇನ್ನಾವುದೇ ರೂಪದಲ್ಲ ಶುಲ್ತ ಪಾವತಿಸಲು ಅವಕಾಶವಿರುವುದಿಲ್ಲ. INTERNET Crash ಅನ್ನು ತಪ್ಪಿಸಲು ನಿಗದಿಪಡಿಸಿದ ಕೊನೆಯ ದಿನಾಂಕದವರೆವಿಗೂ ಕಾಯದೇ ಮುಂಚಿತವಾಗಿ ಅರ್ಜಿ ಸಲ್ಲಿಸುವುದು.
- 12. ಅಭ್ಯರ್ಥಿಯು ಅರ್ಜಿ ಶುಲ್ಕ ಪಾವತಿಸಿ, Submit ಮಾಡುವ ಮೊದಲು ತನ್ನ ಅರ್ಜಿಯಲ್ಲಿನ ಮಾಹಿತಿಗಳನ್ನು ತಿದ್ದುಪಡಿ ಮಾಡಬಹುದು, ಆದ್ದರಿಂದ ಅಭ್ಯರ್ಥಿಯು ಶುಲ್ಕ ಪಾವತಿಸಿ, Submit ಮಾಡುವ ಮೊದಲು ಅರ್ಜಿಯಲ್ಲಿನ ಮಾಹಿತಿಗಳನ್ನು ಜಾಗರೂಕತೆಯಿಂದ ಓದಿ ಭರ್ತಿಮಾಡಿ, ಸರಿಯಾಗಿ ನಮೂದಿಸಿರುವುದನ್ನು ಖಚಿತಪಡಿಸಿಕೊಂಡು Submit ಮಾಡುವುದು.
- 13. ಅಭ್ಯರ್ಥಿಯು ಅರ್ಜಿ ಶುಲ್ಕ ಪಾವತಿಸಿ, ಅರ್ಜಿಯನ್ನು ಒಮ್ಮೆ Submit ಮಾಡಿದ ಮೇಲೆ ಯಾವುದೇ ಮಾಹಿತಿಗಳನ್ನು ಭರ್ತಿ ಮಾಡಲು ಅವಕಾಶವಿರುವುದಿಲ್ಲ. ಈ ಸಂಬಂಧ ಅಭ್ಯರ್ಥಿಗಳಿಂದ ಯಾವುದೇ ಮನವಿಗಳನ್ನು ಕೇಂದ್ರೀಕೃತ ದಾಖಲಾತಿ ಘಟಕದಲ್ಲಿ ಸ್ನೀಕರಿಸಲಾಗುವುದಿಲ್ಲ.
- rosto:ಅಭ್ಯರ್ಥಿಯು ಆನ್ ಲೈನ್*ನಲ್ಲಿ* ಅರ್ಜಿಶುಲ್ಕ ಪಾವತಿಸುವ ಸಂದರ್ಭದಲ್ಲಿ ಅರ್ಜಿಶುಲ್ಕವು ಅಭ್ಯರ್ಥಿಯ ಉಳಿತಾಯ ಖಾತೆಯಲ್ಲಿ DEBIT ಆಗಿ ಕೇಂದ್ರೀಕೃತ ದಾಖಲಾತಿ ಘಟಕದ ಬ್ಯಾಂಕ್ ಖಾತೆಗೆ ಜಮೆ ಆಗದೆ Transaction Failure ಆದಾಗ ಅರ್ಜಿಯ Printout ಬರುವುದಿಲ್ಲ ಇದಕ್ಕೆ ಈ ಕಛೇರಿಯು ಜವಾಬ್ದಾರಿಯಾಗಿರುವುದಿಲ್ಲ.
- 14. ಒಮ್ಮೆ ಪಾವತಿಸಿದ ಅರ್ಜಿಯ ಶುಲ್ಕವನ್ನು ಯಾವುದೇ ಕಾರಣಗಳಿಗೂ ಹಿಂದಿರುಗಿಸಲಾಗುವುದಿಲ್ಲ ಅಥವಾ ಹೊಂದಾಣಿಕೆ ಮಾಡಲಾಗುವುದಿಲ್ಲ.
- 15. ಅಭ್ಯರ್ಥಿಗಳು ತಮ್ಮ ಇತ್ತೀಚಿನ ಭಾವಚಿತ್ರ ಮತ್ತು ಸಹಿಯನ್ನು ಅಪ್ ಲೋಡ್ ಮಾಡಬೇಕು. ಇದರೊಂದಿಗೆ ಶುಲ್ಕ ವಿನಾಯಿತಿ ಬಯಸಿ ಅರ್ಜಿ ಸಲ್ಲಿಸುವ ವಿಕಲಚೇತನ ಅಭ್ಯರ್ಥಿಗಳು ಸಕ್ಷಮ ಪ್ರಾಧಿಕಾರದಿಂದ ಪಡೆದಿರುವ PH Cetificate ನ್ನು ತಪ್ಪದೆ ಸ್ಕ್ಯಾನ್ (JPEG Format Below 500KB) ಮಾಡಿ ಅಪ್ ಲೋಡ್ ಮಾಡಬೇಕು. ಇಲ್ಲದಿದ್ದಲ್ಲಿ ವಿಕಲಚೇತನ ಅಭ್ಯರ್ಥಿ ಎಂದು ಪರಿಗಣಿಸಲಾಗುವುದಿಲ್ಲ.
- 16. Online ಅರ್ಜಿಯ ಮೂಲಕ ನೀಡಿರುವ ಮಾಹಿತಿಗಳನ್ನೇ ಆಧಾರವಾಗಿಟ್ಟುಕೊಂಡು ಅಭ್ಯರ್ಥಿಗಳ ಪರೀಕ್ಷೆಯನ್ನು ಬರೆಯುವ ಅರ್ಹತೆ, ಪರೀಕ್ಷೆಯ ಪ್ರಶ್ನೆ ಪತ್ರಿಕೆ ಹಾಗೂ ಪರೀಕ್ಷೆಯಲ್ಲಿ ಅರ್ಹತೆ ಗೊಂಡಲ್ಲಿ ಅರ್ಹತಾ ಪ್ರಮಾಣ ಪತ್ರವನ್ನು ನಿರ್ಧರಿಸುವುದರಿಂದ ಯಾವುದೇ ಹಂತದಲ್ಲಿ ಅಪೂರ್ಣ / ಅಸ್ಪಷ್ಟ / ತಪ್ಪು ಮಾಹಿತಿ ನೀಡಿದಲ್ಲಿ ಅಭ್ಯರ್ಥಿಗಳೇ ಸಂಪೂರ್ಣ ಹೊಣೆಗಾರರಾಗಿರುತ್ತಾರೆ.
- 17. **Online** ಅರ್ಜಿಯಲ್ಲಿ ಮೀಸಲಾತಿ ಸೌಲಭ್ಯಕ್ಕಾಗಿ ಇರುವ ಅಂಕಣವನ್ನು ಕಡ್ಡಾಯವಾಗಿ ಭರ್ತಿ ಮಾಡತಕ್ಕದ್ದು, ಅಂಕಣವನ್ನು ಖಾಲಿ ಬಿಟ್ಟಲ್ಲಿ ಸಾಮಾನ್ಯ ವರ್ಗ ಎಂದು ಪರಿಗಣಿಸಲಾಗುವುದು. ನಂತರ ಯಾವುದೇ ಹಂತದಲ್ಲಿ ಮೀಸಲಾತಿಗೆ ಸಂಬಂಧಿಸಿದಂತೆ ಮಾಹಿತಿಗಳ ಸೇರ್ಪಡೆ ಮತ್ತು ಬದಲಾವಣೆ ಮಾಡಲು ಅವಕಾಶವಿರುವುದಿಲ್ಲ.
- 18. ಆನ್ಲೈನ್ ಮೂಲಕ ಸಲ್ಲಿಸಿದ ಅರ್ಜಿಯ ಮುದ್ರಿತ ಪ್ರತಿಯನ್ನು ಮುಂದಿನ ಉಪಯೋಗಕ್ಕಾಗಿ ಸಂರಕ್ಷಿಸಿ ಇಟ್ಟುಕೊಳ್ಳುವುದು.
- 19. ಮುದ್ರಿತ ಅರ್ಜಿಯು ಒಂದು ವೇಳೆ ಕಳೆದು ಹೋದಲ್ಲಿ ಮೇಲೆ ತಿಳಿಸಿದ ವೆಬ್ಸೈಟ್ನಲ್ಲಿ ನಿಮ್ಮ "User ID and Password" ಗಳನ್ನು ಭರ್ತಿ ಮಾಡಿ ಪ್ರತಿಯನ್ನು ಪಡೆದುಕೊಳ್ಳಬಹುದು.
- 20. ವೇಳಾ ಪಟ್ಟಿ (Calendar of Events)
	- 1. ಅರ್ಜಿಯನ್ನು ತುಂಬಲು ನಿಗದಿಪಡಿಸಿದ ದಿನಾಂಕಃ 14.07.2023 ರಿಂದ 05.08.2023 ರವರೆಗೆ.
- 2. ಅರ್ಜಿಯನ್ನು ಸಲ್ಲಿಸಲು ಕೊನೆಯ ದಿನಾಂಕ 05.08.2023
- 3. ನಿಗದಿತ ಶುಲ್ಕ ಪಾವತಿಸಲು ಕೊನೆಯ ದಿನಾಂಕ 05.08.2023

## **Screen wise ವಿವರ**

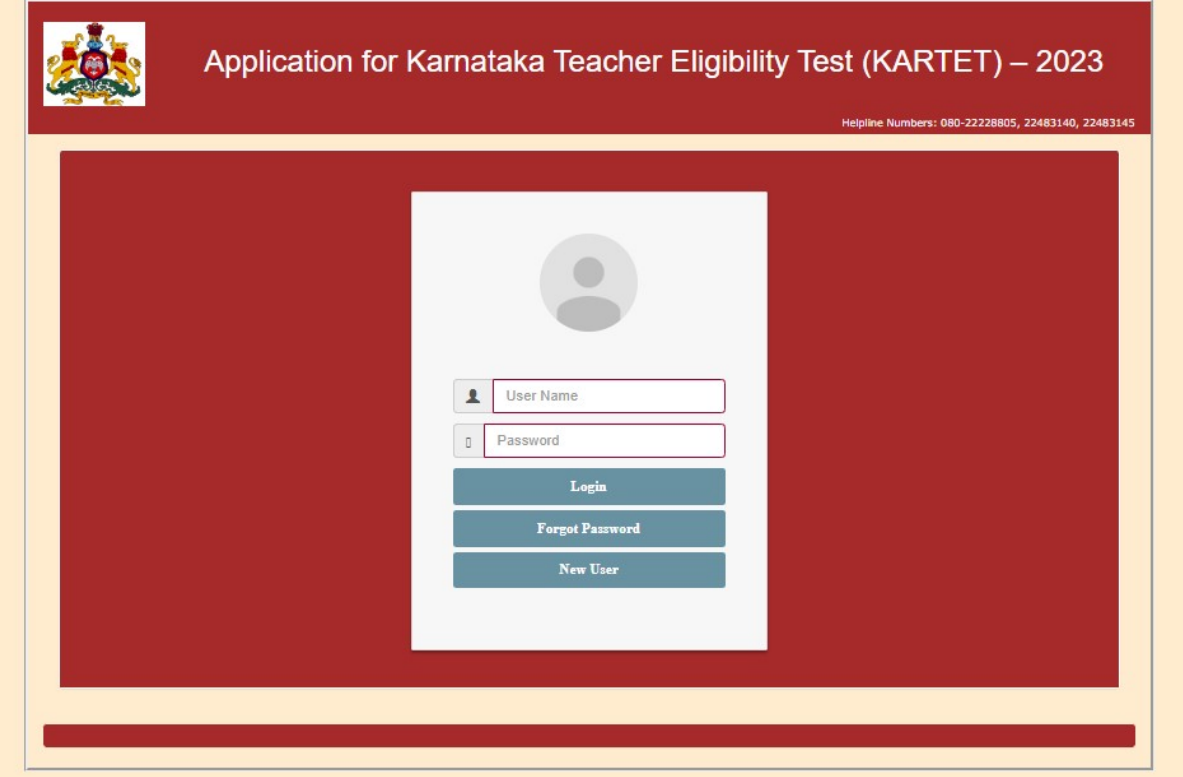

Karnataka Teachers Eligibility Test-2023 ರ ಆನ್ಲ್ಸ್ ಅರ್ಜಿಯನ್ನು ಸಲ್ಲಿಸಲು, ಇಂಟರ್ನೆಟ್ ಬ್ರೌಸರ್ನ ವಿಳಾಸವನ್ನು ಭರ್ತಿ ಮಾಡುವ address bar ನಲ್ಲಿ ವೆಬ್ಸೈಟ್ ವಿಳಾಸವನ್ನು (ಯು.ಆರ್.ಎಲ್.) ನಮೂದಿಸಿ www.schooleducation.kar.nic.in Enter Button ಕ್ಲಿಕ್ ಮಾಡುವುದು. ಈ ವೆಬ್ ಪೇಜ್ ನಲ್ಲಿ "Online Application for Karnataka Teachers Eligibility Test-2023" ಲಿಂಕ್ ನ್ನು ಕ್ಲಿಕ್ ಮಾಡಿದಾಗ ಈ ಮೇಲೆ ತೋರಿಸಿದಂತೆ ವೆಬ್ ಪೇಜ್ ತೆರೆದುಕೊಳ್ಳುತ್ತದೆ.

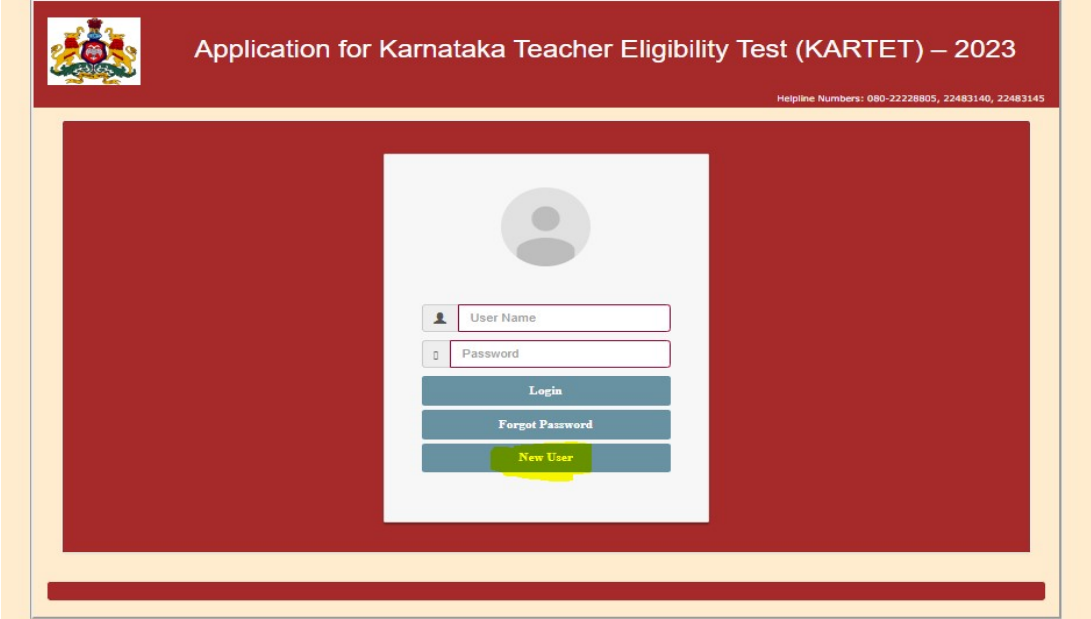

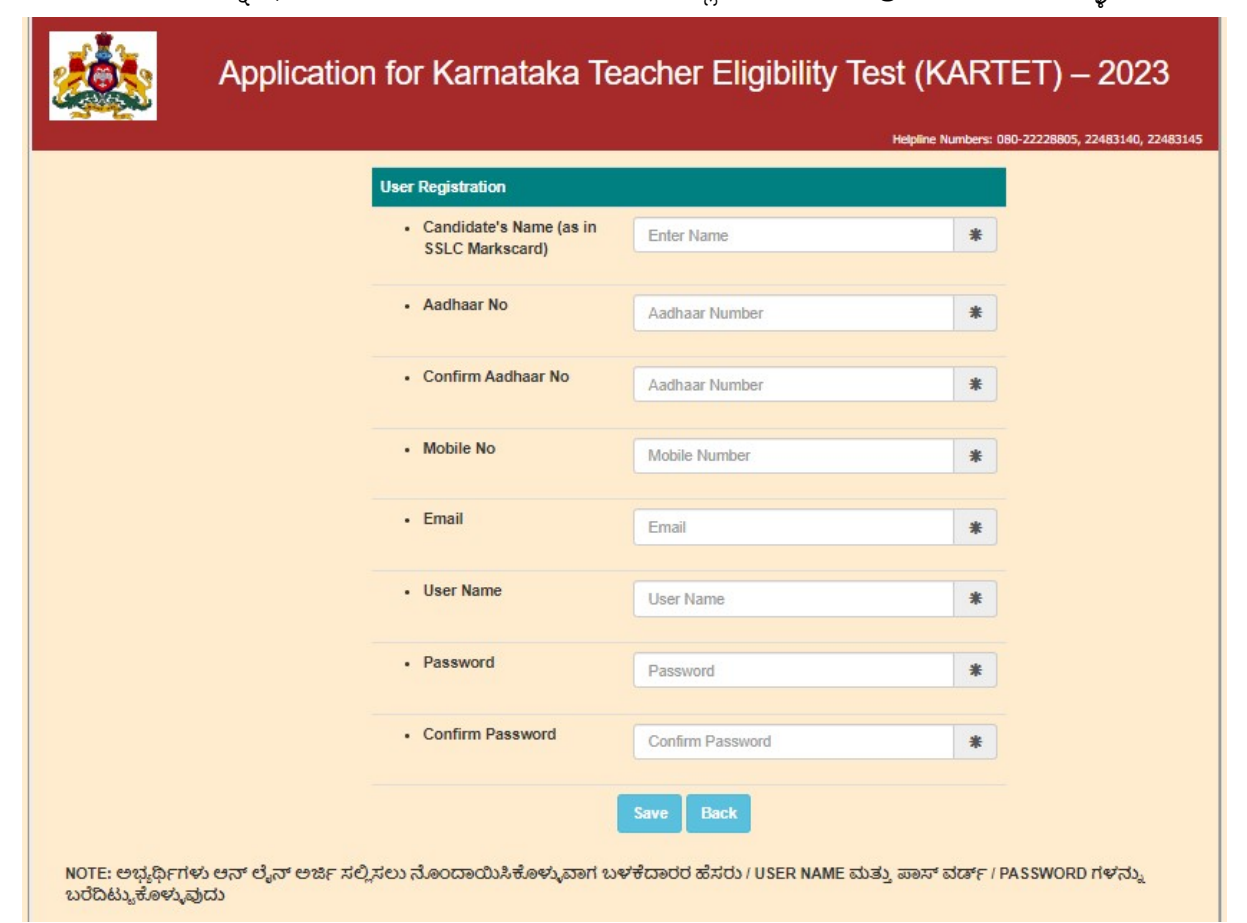

User button ಕ್ಲಿಕ್ ಮಾಡಿ ಈ ಮೇಲಿನ ಚಿತ್ರದಲ್ಲಿರುವಂತೆ ಎಲ್ಲಾ ಕಾಲಂಗಳನ್ನೂ ಕಡ್ಡಾಯವಾಗಿ ಭರ್ತಿ ಮಾಡಬೇಕು. ಆಧಾರ್ ಸಂಖ್ಯೆಯನ್ನು ಭರ್ತಿ ಮಾಡುವಾಗ ತಪ್ಪಿಲ್ಲದಂತೆ ಭರ್ತಿ ಮಾಡಬೇಕು.( ಆಧಾರ ಸಂಖ್ಯೆಯನ್ನು Forget Password option ಅನ್ನು ಉಪಯೋಗಿಸುವಾಗ ಭರ್ತಿ ಮಾಡಬೇಕಾಗಿರುತ್ತದೆ) ಅಭ್ಯರ್ಥಿಯ ಹೆಸರನ್ನು ಎಸ್.ಎಸ್.ಎಲ್.ಸಿ ಅಂಕಪಟ್ಟಿಯಲ್ಲಿರುವಂತೆ ಭರ್ತಿ ಮಾಡುವುದು. ಈ ಅಂಕಣದಲ್ಲಿ ಭರ್ತಿ ಮಾಡಿದ ಅಭ್ಯರ್ಥಿಯ ಹೆಸರನ್ನೇ ಮುಂದಿನ ಎಲ್ಲಾ ಹಂತದಲ್ಲಿ ಉಲ್ಲೇಖಿಸುವುದರಿಂದ ಜಾಗರೂಕತೆಯಿಂದ ತುಂಬಿರಿ. ಪರೀಕ್ಷಾ ಪ್ರವೇಶ ಪತ್ರ ಜನರೆಟ್ ಆಗುವಾಗ OTP ಕಡ್ಡಾಯವಾಗಿರುವುದರಿಂದ ತಮ್ಮ ಸ್ನಂತ ಬಳಕೆಯಲ್ಲಿರುವ ಮೊಬ್ಡೆಲ್ ನಂಬರ್ ನ್ನು ಭರ್ತಿಮಾಡುವುದು ಇತರೇ ಬ್ರೌಸಿಂಗ ಸೆಂಟರ್ನಲ್ಲಿ ಕಾರ್ಯನಿರ್ವಹಿಸುತ್ತಿರುವವರದಾಗಲಿ ಅಥವಾ ಎರಡನೇ ವ್ಯಕ್ತಿ ಮೊಬೈಲ್ ನಂಬರನ್ನು ನೀಡಬಾರದು.ಇದರಿಂದಾಗುವ ಅನಾನುಕೂಲಕ್ಕೆ ತಾವೇ ಜವಾಬ್ದಾರರಾಗಿರುತ್ತಿರಿ.ಬಳಕೆದಾರರ ಹೆಸರು ಮತ್ತು ಪಾಸ್ಕರ್ಡ್ (Username and Password) ಮುಂದೆ ಪ್ರವೇಶ ಪತ್ರ ಮತ್ತು ಇತರ ಪ್ರಮಾಣ ಪತ್ರಗಳನ್ನು ಪಡೆಯಲು ಅವಶ್ಯಕ ಇರುವುದರಿಂದ ಈ ಮಾಹಿತಿಯನ್ನು ಅತೀ ಜೋಪಾನವಾಗಿ ಸಂರಕ್ಷಿಸಿ ಇಟ್ಟುಕೊಳ್ಳುವುದು (Note Down separately). Unique ಆಗಿರುವ Usernameನ್ನು ಬಳಕೆಮಾಡಬೇಕು,ಉದಾ: ಹೆಸರು Ganesh ಆಗಿದ್ದಲ್ಲಿ Username – Ganesh123 ಅಥವಾ ಇನ್ಯಾವುದಾದರು unique identification ಬಳಸಬೇಕು. ಭರ್ತಿಮಾಡಿರುವ ಮಾಡಿರುವ ಎಲ್ಲಾ ಮಾಹಿತಿಯು ಸರಿಯಿದ್ದಲ್ಲಿ Save Button ಒತ್ತುವುದು. ಮುಂದಿನ Login ಅಂಕಣಕ್ಕೆ ಹೋಗುವುದು.

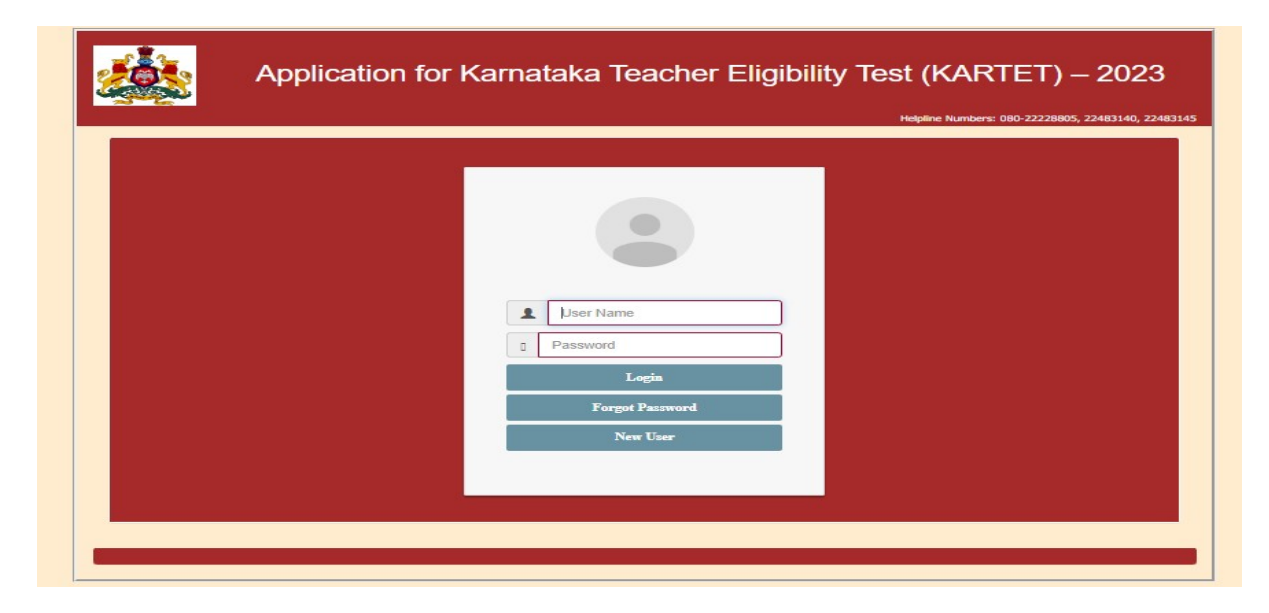

Save Button Click ಮಾಡಿದ ನಂತರ ಮೇಲೆ ತೋರಿಸಿದಂತೆ Login ಅಂಕಣ ಬರುತ್ತದೆ..

Login dosd Personal Details, Education details, Eligibility Test Papers, Photo & Signature, Declaration, Payment, Print ಹಾಗೂ Logout ಅಂಕಣಗಳನ್ನು ತೆರೆಯಲು ಬಟನ್ಗಳನ್ನು ಕಾಣಬಹುದಾಗಿದೆ.

ಈ ಮೇಲ್ಕಂಡ ಅಯಾ ಅಂಕಣದಲ್ಲಿ ಮಾಹಿತಿಯನ್ನು ಭರ್ತಿ ಮಾಡಿದ ನಂತರ Save Button ಒತ್ತುವುದು. ನಂತರ ಮುಂದಿನ ಅಂಕಣಕ್ಕೆ ಹೋಗುವುದು.ಈ ಮೇಲೆ ತಿಳಿಸಿರುವ ಪ್ರತಿ ಅಂಕಣಗಳ ಚಿತ್ರಗಳನ್ನು ಈ ಮುಂದೆ ನೋಡಬಹುದಾಗಿದೆ.

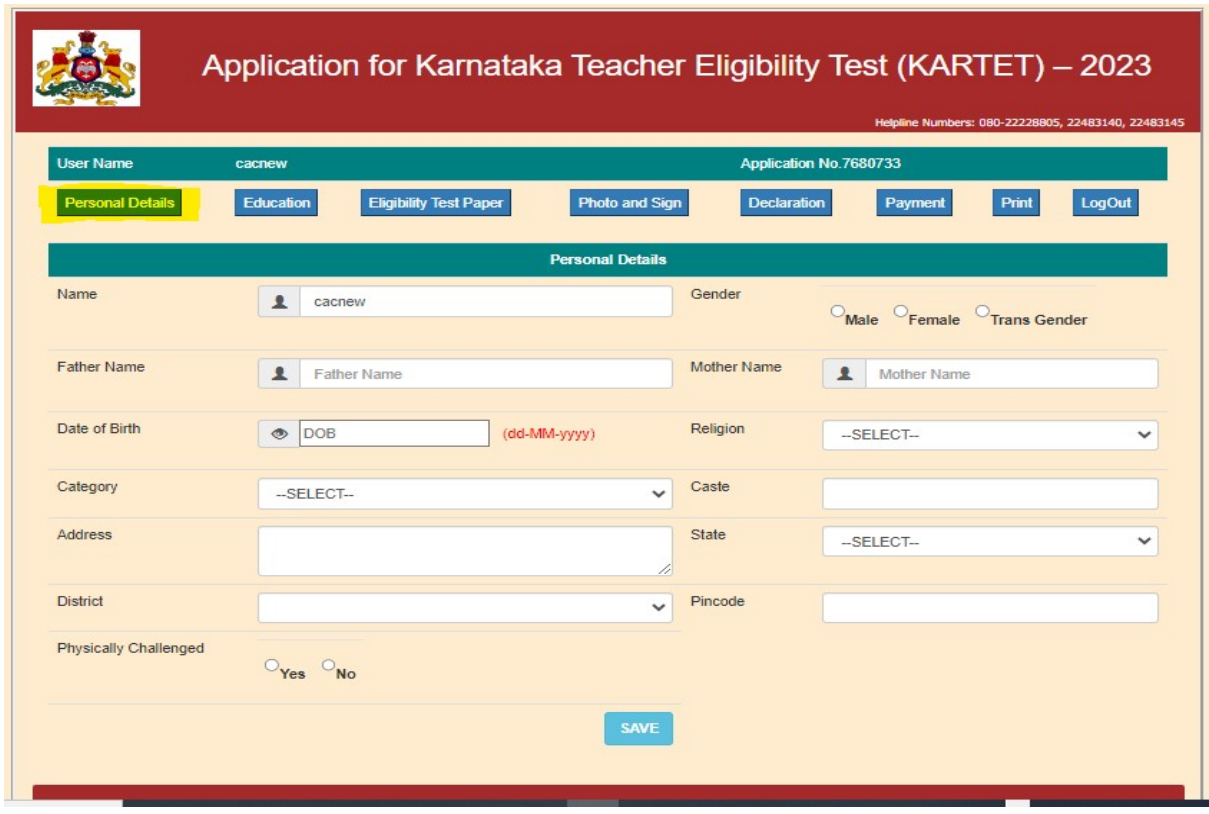

#### **Personal Details**

ಈ ಮಟದಲ್ಲಿ ಅಭ್ಯರ್ಥಿಯ ವಿವರಗಳಾದ ತಾಯಿಯ ಹೆಸರು, ತಂದೆಯ ಹೆಸರು, ಪ್ರವರ್ಗ, ಜಾತಿ, ಧರ್ಮ, ಲಿಂಗ, ಜನ್ಮ ದಿನಾಂಕ (<mark>ಎಸ್.ಎಸ್.ಎಲ್.ಸಿ ಅಂಕ ಪಣ್ಣಯಲ್ಲರುವಂತೆ</mark>) ಭರ್ತಿಮಾಡುವುದು. ಅಭ್ಯರ್ಥಿಯು ವಿಕಲಚೇತನರಾಗಿದ್ದಲ್ಲಿ ವಿವರವನ್ನು ತುಂಬುವುದು. ಅಭ್ಯರ್ಥಿಯ ಪ್ರವರ್ಗ ಹಾಗೂ ಅಭ್ಯರ್ಥಿಯು ್ತು.<br>ವಿಕಲಚೇತನ ವಿವರಗಳು ಅರ್ಹತೆ ನಿರ್ಧರಿಸುವಲ್ಲಿ ಪ್ರಮುಖವಾಗಿರುವುದರಿಂದ ನಿಖರವಾಗಿ ಭರ್ತಿ ಮಾಡುವುದು. ವಿಕಲಚೇತನ ಅಭ್ಯರ್ಥಿಗಳು ಸಕ್ಷಮ ಪ್ರಾಧಿಕಾರದಿಂದ ಪಡೆದಿರುವ PH Cetificate ನ್ನು ತಪ್ಪದೇ ಸ್ಕ್ಯಾನ್ (JPEG Format Below 500KB) ಮಾಡಿ ಅಪ್ ಲೋಡ್ ಮಾಡಬೇಕು. ಇಲ್ಲದಿದ್ದಲ್ಲಿ ವಿಕಲಚೇತನ ಅಭ್ಯರ್ಥಿ ಎಂದು ಪರಿಗಣಿಸಲಾಗುವುದಿಲ್ಲ.UPLOAD ಮಾಡಿರುವ ಅಂಗವಿಕಲ ಪ್ರಮಾಣ ಪತ್ರವನ್ನು ಪರಿಶೀಲನೆಗೆ ಒಳಪಡಿಸಲಾಗುವುದು, ನಕಲಿ ಎಂದು ಕಂಡುಬಂದಲ್ಲಿ ಅನರ್ಹಗೊಳಿಸಲಾಗುವುದು.

#### **Educational Qualifications:**

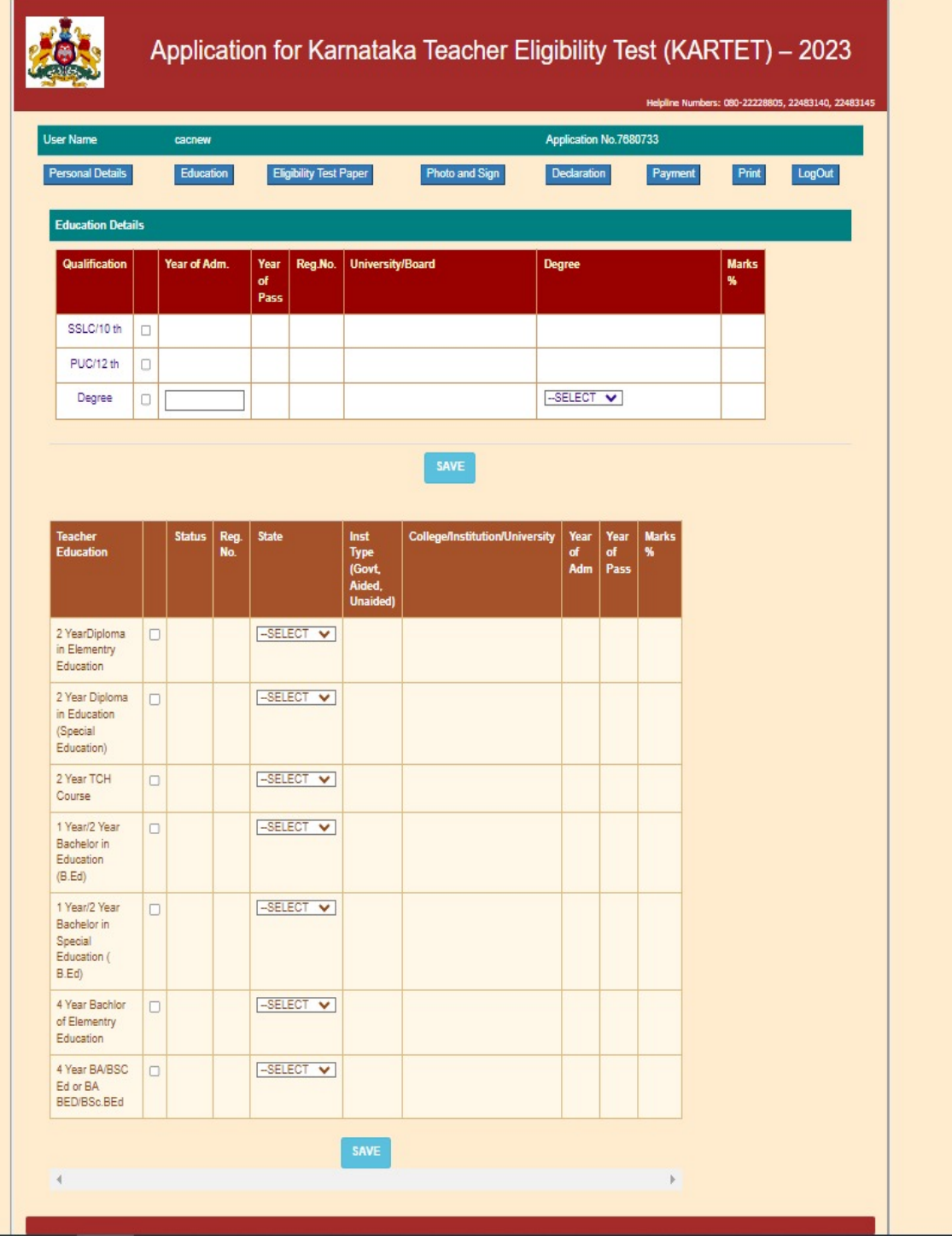

ಈ ಮಟದಲ್ಲಿ ಅಭ್ಯರ್ಥಿಯು ಹೊಂದಿರುವ ಶೈಕ್ನಣಿಕ ವಿದ್ಯಾರ್ಹತೆಗಳಾದ ಎಸ್.ಎಸ್.ಎಲ್.ಸಿ, ಪಿಯುಸಿ, ಪದವಿಯ ವಿವರಗಳನ್ನು ಆಯಾ ಅಂಕಣದ ಮುಂದಿರುವ Check Box ನ್ನು ಅಯ್ಕೆ ಮಾಡಿ ಮಾಹಿತಿಗಳನ್ನು ತುಂಬಾ ಜಾಗರೂಕತೆಯಿಂದ ಭರ್ತಿ ಮಾಡುವುದು.

ವೃತ್ತಿಪರ ವಿದ್ಯಾರ್ಹತೆಯನ್ನು ಹೊಂದಿರುವ ಅಥವಾ ಪ್ರವೇಶ ಪಡೆದು ಅಭ್ಯಾಸ ಮಾಡುತ್ತಿರುವ ವಿವರಗಳನ್ನು ತುಂಬುವುದು.

- 2 Year Diploma in Elementary Education /2 Year D.Ed
- 2 Year Diploma in Education (Special Education),
- 2 Year TCH
- 1 Year Bachelor in Education (B.Ed) /2 Year Bachelor in Education (B.Ed)
- One Year B.Ed (Special Education)/ Two Year B.Ed (Special Education),
- 4 year Integrated Bachelor of Elementary Education (B.El.Ed),
- 4 year Integrated BA/BSc.Ed / 4 year BA.Bed/BSc.Bed

ಅಂಕಣಗಳಿದ್ದು ಅಭ್ಯರ್ಥಿಯು ತಾನು ಹೊಂದಿರುವ ವಿದ್ಯಾರ್ಹತೆಗೆ ಅನುಗುಣವಾಗಿ ಆಯಾ ಅಂಕಣದ ಮುಂದಿರುವ Check Box ನ್ನು ಆಯ್ಕೆ ಮಾಡಿ ಮಾಹಿತಿಗಳನ್ನು ಭರ್ತಿ ಮಾಡುವುದು.

### **Eligibility Test Paper details:**

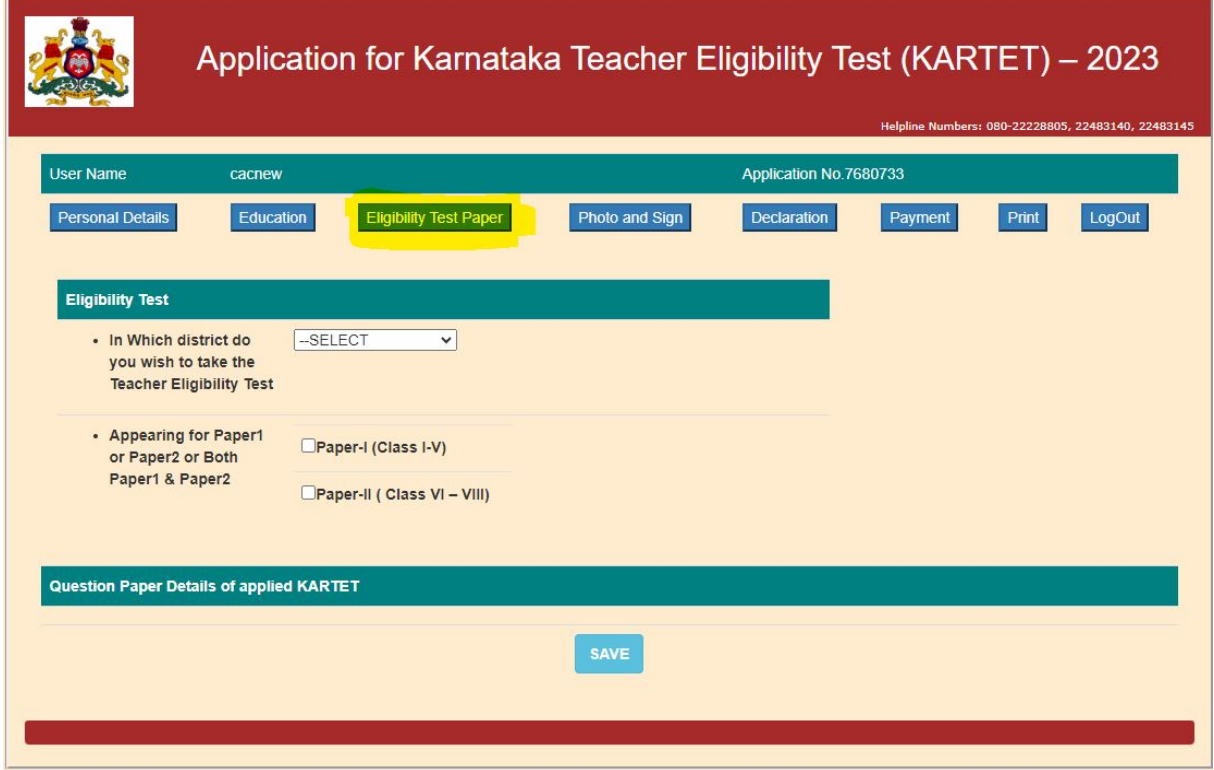

ಈ ಅಂಕಣ ಪ್ರಮುಖವಾಗಿದ್ದು, ಅಭ್ಯರ್ಥಿಯು ಹಾಜರಾಗಲಿರುವ ಅರ್ಹತಾ ಪರೀಕ್ಷೆಯ ವಿವರಗಳನ್ನು ಭರ್ತಿ ಮಾಡಬೇಕಾಗಿರುತ್ತದೆ. ಈ ಮಾಹಿತಿಗಳ ಆಧಾರದ ಮೇಲೆ ಅಭ್ಯರ್ಥಿಯ ಪ್ರಶ್ನೆ ಪತ್ರಿಕೆ ನಿರ್ಧಾರವಾಗುತ್ತದೆ. ಆದ್ದರಿಂದ ಈ ಅಂಕಣ ಭರ್ತಿ ಮಾಡುವ ಮುನ್ನ Notification ನ್ನು ಸಂಪೂರ್ಣವಾಗಿ ಓದಿಕೊಳ್ಳವುದು. ಇದರಲ್ಲಿ ತಪ್ಪು ಭರ್ತಿ ಮಾಡಿದಲ್ಲಿ ಅಭ್ಯರ್ಥಿಗಳೇ ನೇರ ಹೊಣೆಗಾರರಾಗಿರುತ್ತಾರೆ.

ಪದವಿಯಲ್ಲಿ ಆಭ್ಯರ್ಥಿಯು ವಿಜ್ಞಾನ ಮತ್ತು ಅದಕ್ಕೆ ಸಂಬಂಧಿಸಿದ ವಿಷಯಗಳನ್ನು ಅಭ್ಯಾಸ ಮಾಡಿದವರು ಪತ್ರಿಕೆ–2ರಲ್ಲಿ ಗಣಿತ ಮತ್ತುವಿಜ್ಞಾನವನ್ನು ಮಾತ್ರ ಆಯ್ಕೆ ಮಾಡಬೇಕು, ಬದಲಾಗಿ ಸಮಾಜ ವಿಜ್ಞಾನವನ್ನು ಆಯ್ಕೆ ಮಾಡಿಕೊಳ್ಳಲು ಅವಕಾಶವಿರುವುದಿಲ್ಲ. ಅದೇರೀತಿ ಪದವಿಯಲ್ಲಿ ಸಮಾಜ ವಿಜ್ಞಾನವನ್ನು ಮತ್ತು ಅದಕ್ಕೆ ಸಂಬಂಧಿಸಿದ ವಿಷಯಗಳನ್ನು ಅಭ್ಯಾಸ ಮಾಡಿದವರು ಪತ್ರಿಕೆ–2ರಲ್ಲಿ ಗಣಿತ ಮತ್ತು ವಿಜ್ಞಾನವನ್ನು ಆಯ್ಕೆ ಮಾಡಿಕೊಳ್ಳಲು ಅವಕಾಶವಿರುವುದಿಲ್ಲ.

ಪತ್ರಿಕೆ–1ರಲ್ಲಿ ಅಂಧ ಅಭ್ಯರ್ಥಿಗಳು(Visually Impaired) ಗಣಿತ ಮತ್ತು ಪರಿಸರ ಅಧ್ಯಯನದ ಬದಲಾಗಿ ಸಮಾಜ ವಿಜ್ಞಾನ ಆಯ್ಕೆ ಮಾಡಿಕೊಳ್ಳಬೇಕು.

#### **Photo & Signature Upload:**

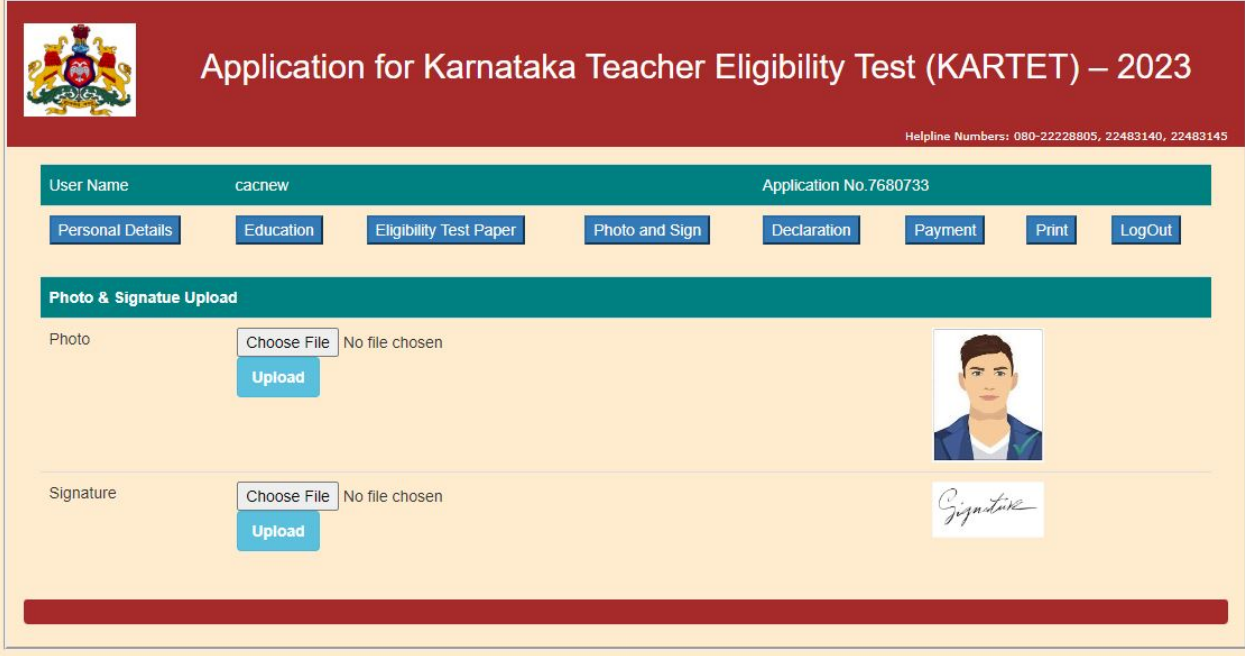

ಈ ಅಂಕಣದಲ್ಲಿ ಇತ್ತೀಚಿನ ಭಾವಚಿತ್ರ ಹಾಗೂ ಅಭ್ಯರ್ಥಿಯ ಸಹಿ ಇವುಗಳನ್ನು ಅಪ್ ಲೋಡ್ ಮಾಡಬೇಕಾಗಿದ್ದು, ಒಂದು ಬಿಳಿ ಹಾಳೆಯ ಮೇಲೆ ಭಾವಚಿತ್ರವನ್ನಿಟ್ಟು ಸ್ತ್ಯಾನ್ ಮಾಡಿ Image ಸೃಜಿಸಿಕೊಳ್ಳತಕ್ತದ್ದು, ಮತ್ತೊಂದು ಬಿಳಿಯ ಹಾಳೆಯಲ್ಲಿ ಕಪ್ಪು ಸ್ತೆಚ್ ಪೆನ್ ಅಥವಾ ಕಪ್ಪು ಮಾರ್ಕರ್ ಪೆನ್ನಲ್ಲಿ ಅಭ್ಯರ್ಥಿಯ ಸಹಿಯನ್ನು ಮಾಡಿ ಸ್ತ್ಯಾನ್ ಮಾಡಿ Image ಸೃಜಿಸಿಕೊಂಡು ಸಿದ್ಧವಾಗಿಟ್ಟುಕೊಳ್ಳಬೇಕು. ಈ Image ಗಳು JPEG ಫಾರ್*ಮ್ಯಾಟ್*ನಲ್ಲಿ ಇರತಕ್ಕದ್ದು ಕೆಳಗೆ ನಮೂದಿಸಿರುವ ತಾಂತ್ರಿಕ ಅಂಶಗಳಂತೆ ಅಭ್ಯರ್ಥಿಯು ಭಾವಚಿತ್ರ ಹಾಗೂ ಸಹಿಯನ್ನು ಸ್ವ್ಯಾನ್ ಮಾಡತಕ್ತದ್ದು.

ಭಾವಚಿತ್ರ – size 5 kb to 50 kb ಸಹಿ – size 5 kb to 40 kb

#### **Declaration:**

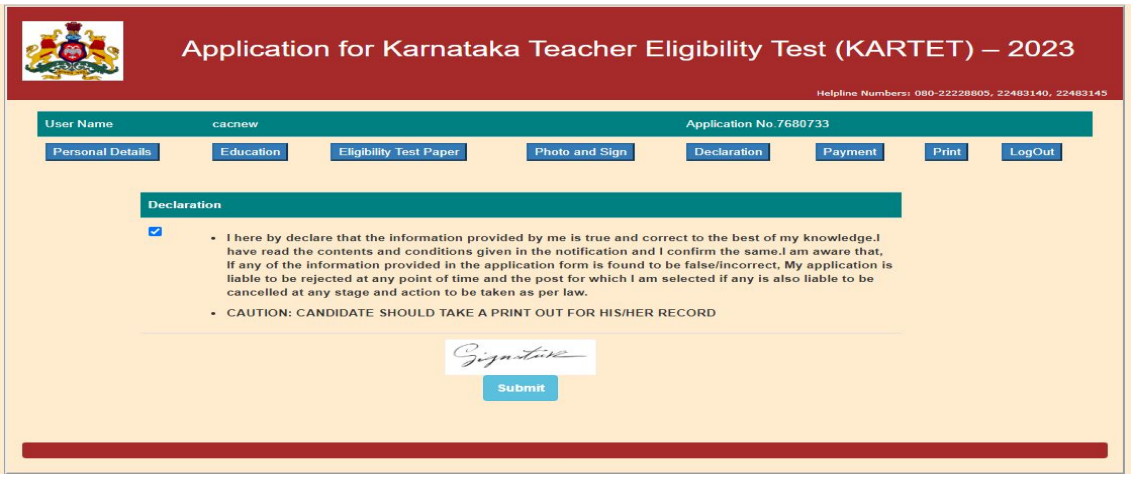

ಈ ಅಂಕಣದಲ್ಲ ಈವರೆಗೂ ಭರ್ತಿ ಮಾಡಿರುವ ಮಾಹಿತಿಯು ಸರಿಯಾಗಿದೆ ಎಂದು ಖಾತ್ರಿ ಪಡಿಸಬೇಕಾಗುವುದು. ಒಮ್ಮೆ ಖಾತ್ರಿ ಪಡಿಸಿದ ನಂತರ ಯಾವುದೇ ಮಾಹಿತಿಯ ಬದಲಾಣಿಗೆ ಅವಕಾಶವಿರುದುವುದಿಲ್ಲ.

#### Payment:

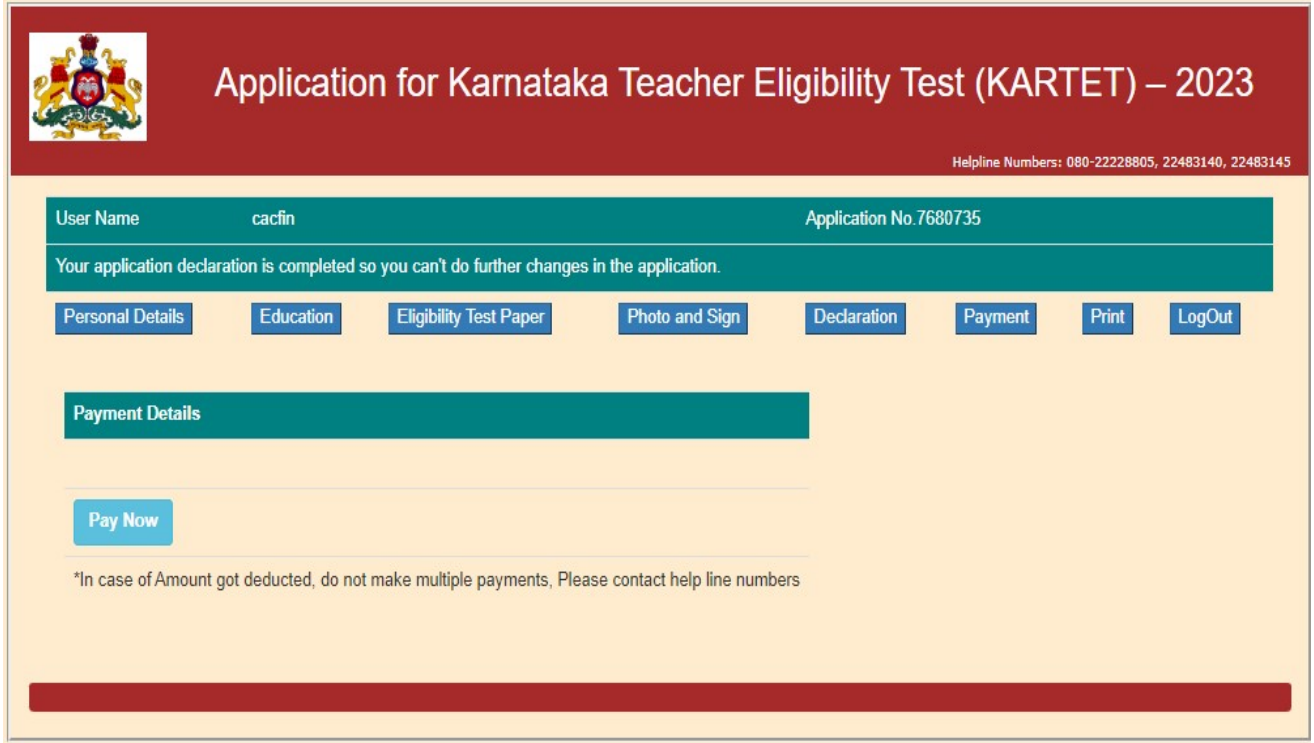

Pay Now ಬಟನ್ ಕ್ಲಿಕ್ ಮಾಡಿ ಅಭ್ಯರ್ಥಿಯು Credit card/ Debit Card/ Net Banking/WALLET ಬ್ಯಾಂಕ್ ಚಲನ್ (Branch Payment) ಮೂಲಕ ಶುಲ್ಕ ಪಾವತಿಸಬಹುದಾಗಿದೆ.

ವಿಕಲಚೇತನ ಅಭ್ಯರ್ಥಿಗಳಿಗೆ ಶುಲ್ಕ ವಿನಾಯಿತಿ ಇರುವುದರಿಂದ ನೇರವಾಗಿ <mark>Print</mark>\_ಬಟನ್ ಒತ್ತಿ ಮೇಲೆ ಅಭ್ಯರ್ಥಿಯ ಪೂರ್ಣ ವಿವರವುಳ್ಳ ಅರ್ಜಿಯು ಮುದ್ರಿತವಾಗುತ್ತದೆ.

Log in:

ಪರೀಕ್ಷಾ ಶುಲ್ಕ ಪಾವತಿಸಿರುವುದು ಖಾತ್ರಿಯಾದ ಬಳಿಕ Login ಅಂಕಣ ತೆರೆಯುವುದು. Username, Password ಮಾಹಿತಿ ಭರ್ತಿ ಮಾಡಿ Login ಬಟನ್ ಕ್ಲಿಕ್ ಮಾಡಿ.

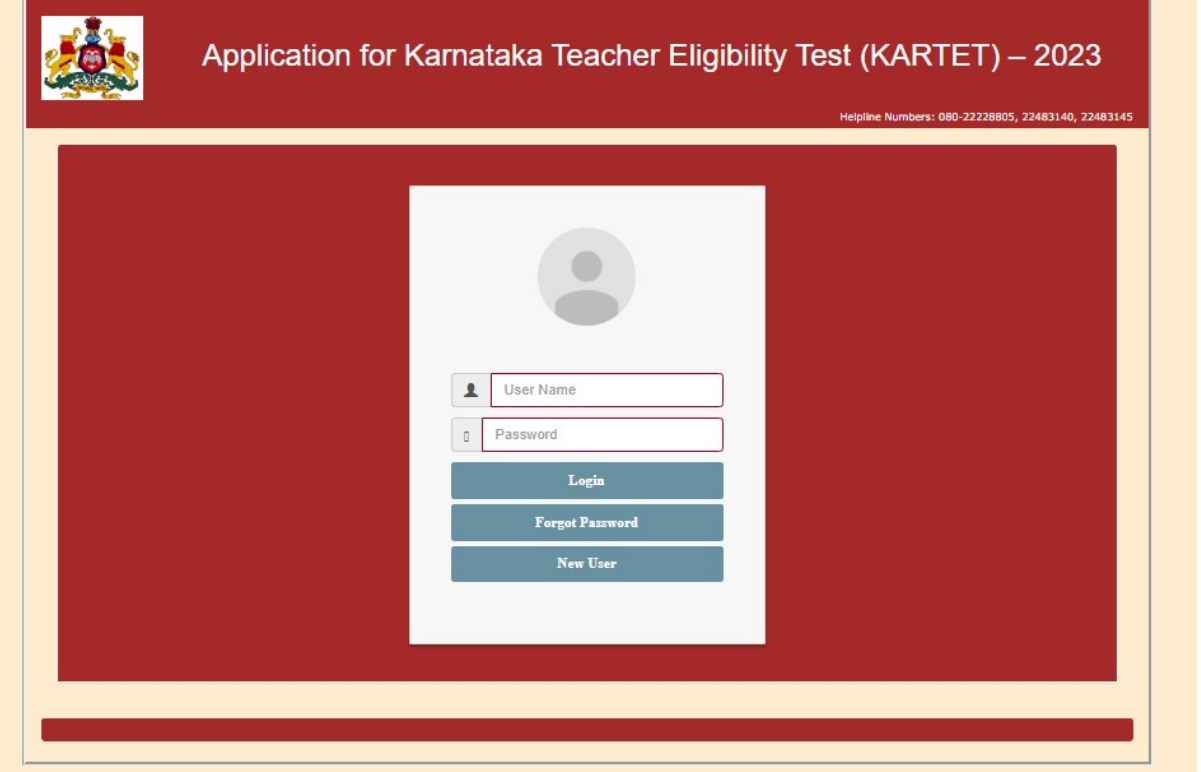

#### Print:

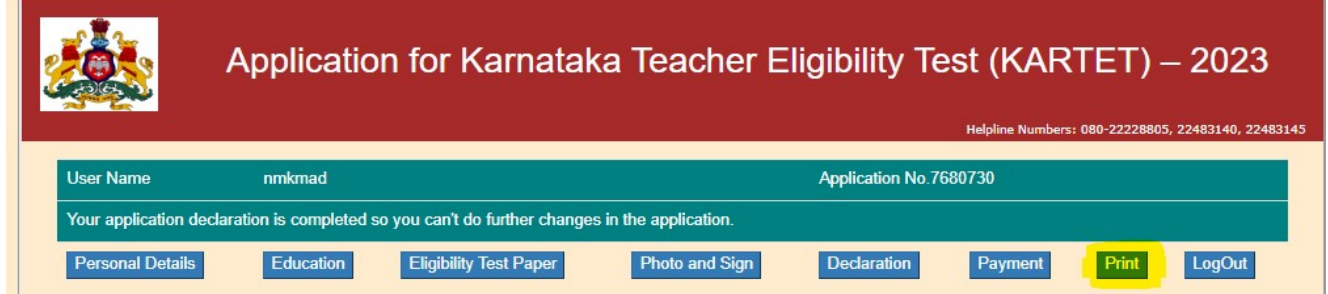

"Print" Button ಅಭ್ಯರ್ಥಿಯು ಪರೀಕ್ಷಾ ಶುಲ್ಕ ಪಾವತಿಸಿರುವುದು ಖಾತ್ರಿಯಾದ ಬಳಿಕ Enable ಆಗುವುದು. "Print" ಒತ್ತಿದರೆ ಅಭ್ಯರ್ಥಿಯ ಪೂರ್ಣ ವಿವರವುಳ್ಳ ಅರ್ಜಿಯು ಮುದ್ರಿತವಾಗುತ್ತದೆ. ಇದನ್ನು ಮುಂದಿನ ಎಲ್ಲಾ ಹಂತಗಳಲ್ಲಿಯೂ ಸಹ ಹಾಜರುಪಡಿಸಬೇಕಾಗಿರುವುದರಿಂದ ಜೋಪಾನವಾಗಿಟ್ಟುಕೊಳ್ಳಬೇಕು. ಈ ಅರ್ಜಿಯು ಮೂಲ ಅರ್ಜಿಯಾಗಿದ್ದು ಯಾವುದೇ ಬದಲಾವಣೆಗಳಿಗೆ ಅವಕಾಶವಿರುವುದಿಲ್ಲ.

#### **Forgot Password:**

ಒಂದು ವೇಳೆ ಅಭ್ಯರ್ಥಿಯು ಬಳಕೆದಾರರ ಹೆಸರು ಮತ್ತು ಪಾಸ್ವರ್ಡ(Username and Password) ಕಳೆದುಕೊಂಡಲ್ಲಿ Forget Password option ಬಳಸಬಹುದಾಗಿದೆ.

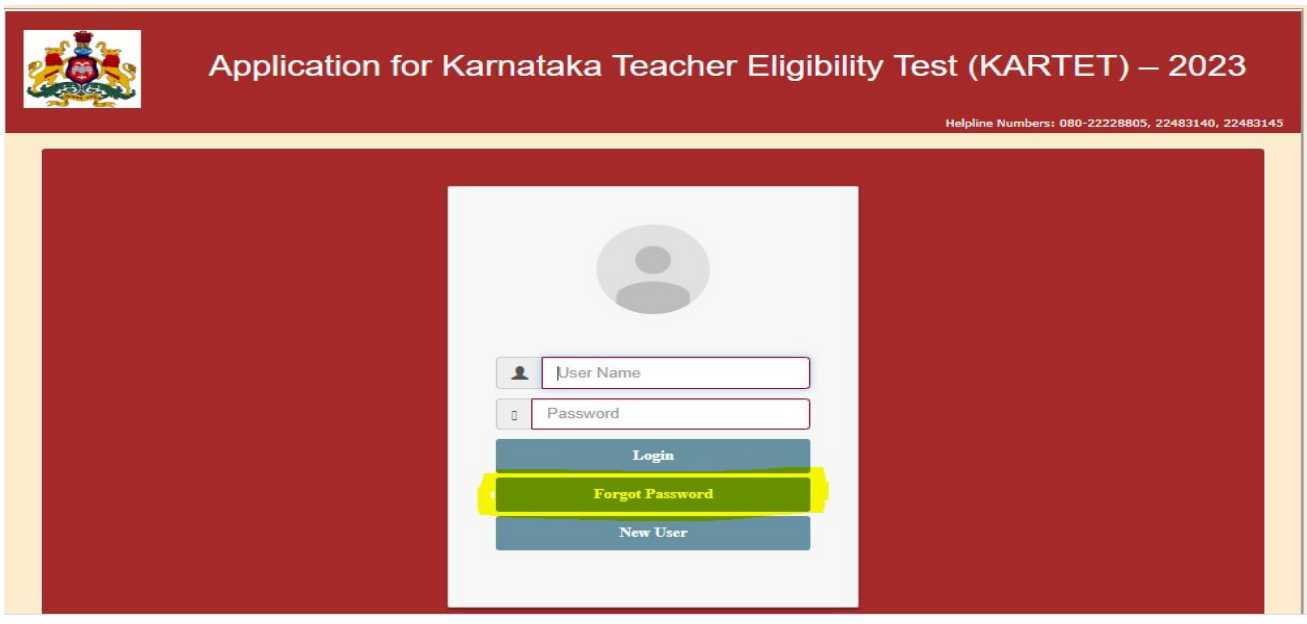

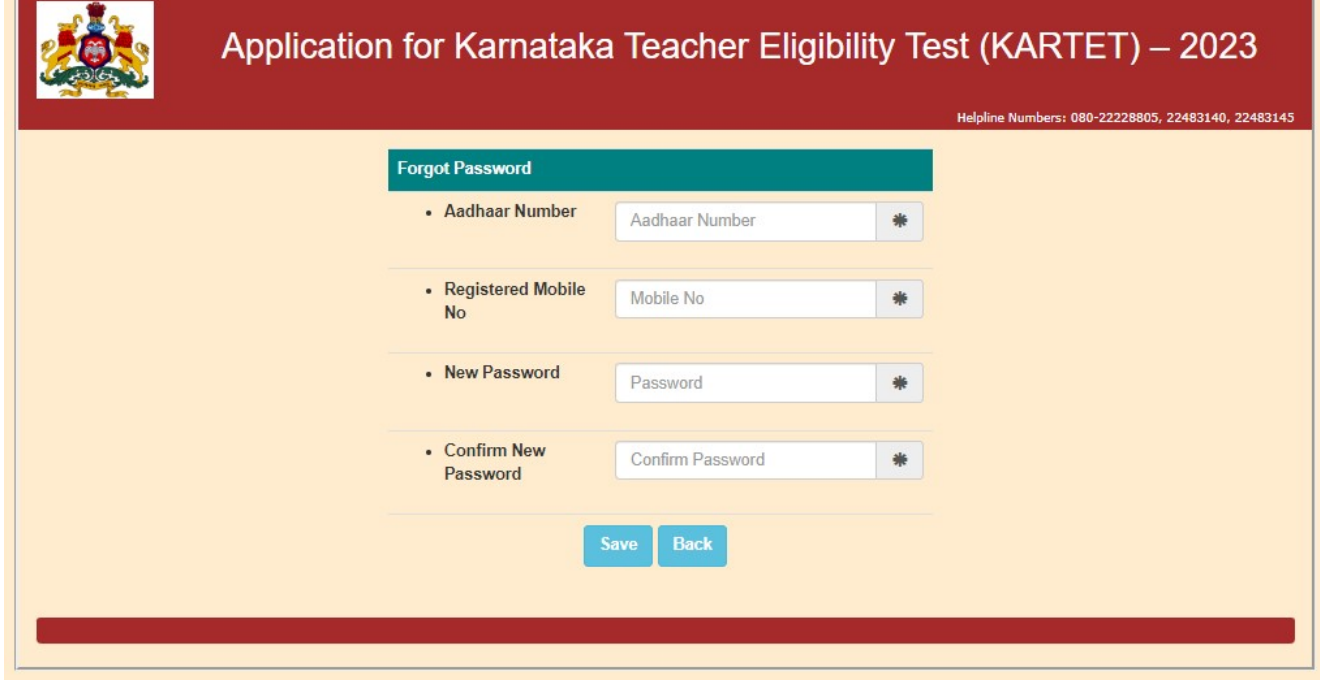

### ವಿಶೇಷ ಸೂಚನೆಗಳು:–

 $\blacktriangleright$  ಅಭ್ಯರ್ಥಿಗಳು ತಮ್ಮ ಅರ್ಜಿಯನ್ನು ತಾವೇ ತುಂಬಿ ಅನ್ಲೈನ್ನಲ್ಲಿ ಸಲ್ಲಿಸಬೇಕು. ಒಂದು ವೇಳೆ ಸೈಬರ್ ಕೇಂದ್ರದ ಮೂಲಕ ಅರ್ಜಿ ಸಲ್ಲಿಸಿದಲ್ಲಿ ಪ್ರತಿ ಹಂತದ ಮಾಹಿತಿಯು ಸರಿ ಇರುವುದನ್ನು ಖಚಿತಪಡಿಸಿಕೊಂಡ ನಂತರವೇ SUBMIT ಮಾಡಬೇಕು ಮತ್ತು ಅರ್ಜಿಯನ್ನು SUBMIT ಮಾಡಿದ ನಂತರ ಕಡ್ಡಾಯವಾಗಿ ಲಾಗ್ಔಟ್ ಮಾಡಲು ತಿಳಿಸಿ ಲಾಗ್ಔಟ್ ಮಾಡಿಸುವುದು. ಯಾವುದೇ ಕಾರಣಕ್ಕೆ ಸೈಬರ್ ಕೇಂದ್ರದಲ್ಲಿ ತಪ್ಪಾಗಿ ಮಾಹಿತಿಯನ್ನು ನಮೂದಿಸಿದ್ದಾರೆ ಎಂಬ ಸಬೂಬನ್ನು ಹೇಳಬಾರದು. ತಪ್ಪು ಮಾಹಿತಿ ನೀಡಿದಲ್ಲಿ ಅದರಿಂದಾಗುವ ಪರಿಣಾಮಗಳಿಗೆ ಅಭ್ಯರ್ಥಿಗಳೇ ನೇರ ಹೊಣೆಗಾರರಾಗುತ್ತಾರೆ. ಲಾಗ್ ಇನ್ ಆಗಿ ಲಾಗ್ಔಟ್ ಅಗುವುದು ತಮ್ಮ ಜವಾಬ್ದಾರಿಯಾಗಿರುತ್ತದೆ.ಲಾಗ್ ಔಟ್ ಆಗದೇ ತಪ್ಪು ಮಾಹಿತಿ ಅಪ್ ಲೋಡ್ ಆಗಿದ್ದಲ್ಲಿ ತಾವೇ ಜವಬ್ದಾರರಾಗುತ್ತಿರಿ.

- ≻ ಅರ್ಜಿಯಲ್ಲಿ ನೀಡಿರುವ ಮಾಹಿತಿಯಂತೆ ಅರ್ಹತಾ ಪ್ರಮಾಣ ಪತ್ರದಲ್ಲಿ ಮುದಿಸಲಾಗುವುದು, ಆದ್ದರಿಂದ ಯಾವುದೇ ಕಾರಣಕ್ಕೆ ತಪ್ಪು ಮಾಹಿತಿಯನ್ನು ತುಂಬಬಾರದು.
- $\triangleright$  ಅರ್ಹತಾ ಪ್ರಮಾಣ ಪತ್ರದಲ್ಲಿ ಯಾವುದೇ ಬದಲಾವಣೆಗಳಿಗೆ ಅವಕಾಶವಿರುವುದಿಲ್ಲ.
- ≻ ಸೈಬರ್ ಕೇಂದ್ರದಲ್ಲಿ ಅರ್ಜಿ ಸಲ್ಲಿಸುವಾಗ ಅಭ್ಯರ್ಥಿಯ ಮೊಬೈಲ್ ಸಂಖ್ಯೆ, ಇ–ಮೇಲ್ ಮತ್ತು ಆಧಾರ್ ಸಂಖ್ಯೆಗಳನ್ನು ಮಾತ್ರ ನೀಡಬೇಕು ಯಾವುದೇ ಕಾರಣಕ್ಕೆ ಸೈಬರ್ ಕೇಂದ್ರದವರ ವಿವರಗಳನ್ನು ನೀಡಬಾರದು. ಸಿ.ಎ.ಸಿ ಯಿಂದ ನೀಡಲಾಗುವ ಯಾವುದೇ ಮಾಹಿತಿ ಅಭ್ಯರ್ಥಿಯ ಮೊಬೈಲ್ ಸಂಖ್ಯೆಗೆ ನೀಡುವುದರಿಂದ ಬೇರೆ ಮೊಬೈಲ್ ಸಂಖ್ಯೆಯನ್ನು ನೀಡಿದ್ದಲ್ಲಿ ಆಗುವ ಆಗುಹೋಗಳಿಗೆ ಅಭ್ಯರ್ಥಿಗಳೇ ನೇರ ಜವಾಬ್ದಾರರಾಗುತ್ತಾರೆ.

ಸಹಿ/ ವಿಶೇಷಾಧಿಕಾರಿಗಳು ಸಾರ್ವಜನಿಕ ಶಿಕ್ಸಣ ಇಲಾಖೆ